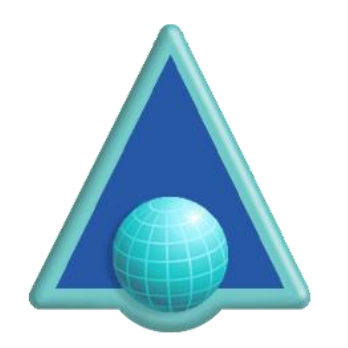

# **ASPS Tag Management for DNN (DotNetNuke)**

## **About this Extension and DNN**

This extension enables websites using DNN to manage pages intended for display via the ArtistScope Site Protection System (ASPS), by nominating which pages are to be protected and which are not, thus enabling access to the public via generic doorway pages and only copy protecting those pages or sections that require protection.

By using a CMS web designers can have a difficult time tagging which pages are to be delivered via ASPS. In fact the means to do so will be beyond most web developers who today are more accustomed to using ready made "plugins" to customise their sites without having to touch code.

This extension has been provided to greatly simplify that task.

## **What triggers ASPS Protection?**

The ASPS server filter can be installed server side (for both Windows and Linux servers). Which sites can use ASPS then depends on the filter's configuration. When ASPS is configured for a web site the ASPS filter lies dormant until invoked by the inclusion of a tag that precedes any HTML on the page. Note that including the ASPS tag anywhere else in the HTML will crash the page.

# **How it works**

This extension enables you to nominate which pages need to be protected, by simply listing the pages or a keyword that might be found in their URL. For example if you have a URL like http://mysite.com/lessons/part1etc then nominating "lessons" will tag all pages that include that keyword in its URL. In the extension's settings, you can also nominate which meta-tags to apply for the different protection options.

#### **Browser Behavior**

The ArtisBrowser is the only web browser that can decrypt the HTML delivered by the ASPS filter. The ArtisBrowser is a most functional web browser and provides similar support to the popular web browsers when displaying generic content. However when a web page is tagged for ASPS (or CopySafe is found used on the page) it switches to protection mode by disabling all of the features that common browsers provide for saving, copying and generally plagiarising intellectual data.

ArtisBrowser on its own will not copy protect anything. But it does provide the most secure web viewing experience when used in conjunction with ASPS or one of the CopySafe solutions.

# **ASPS Meta-tags**

These options will apply to all ASPS tagged pages:

- AllowCapture allow all copy by disable screen capture protection.
- AllowKeys allow use of the keyboard.
- AllowPrint allow printing.
- AllowRemote allow access from virtual devices running remote view software.
- AllowSave allow save.
- ArtisWidth set browser window width in pixels.
- ArtisHeight set browser window height in pixels.
- ArtisKiosk display fullscreen kiosk window without menu bar.

# **Best Policy**

The best policy is to apply ASP to only those pages that need protecting, leaving your home pages and generic info pages such contact forms intact. Otherwise you will not benefit from search engines and even lock yourself out of your admin section to be able to restore the mistake.

# **The Alternative**

The ASPS Tag Management extension sets meta-tags that apply to all pages. So if you need to vary the meta-tags between different pages you won't be able to use this extensions. Instead you will have to add code of your own to conditionally add different meta-tags for individual pages where required.

# **Installation**

Install is simple. Unzip ASPS\_Tag\_Magement\_DNN.zip to retrieve:

- ASPSTagManagement\_1.0.5\_Install.zip
- ASPS Tag Management DNN.pdf

Then select "Extensions" from the admin menu, then select "Install Extension" and drag the ASPSTagManagement\_1.0.5\_Install.zip file to the upload area. Click you the install wizard to complete installation.

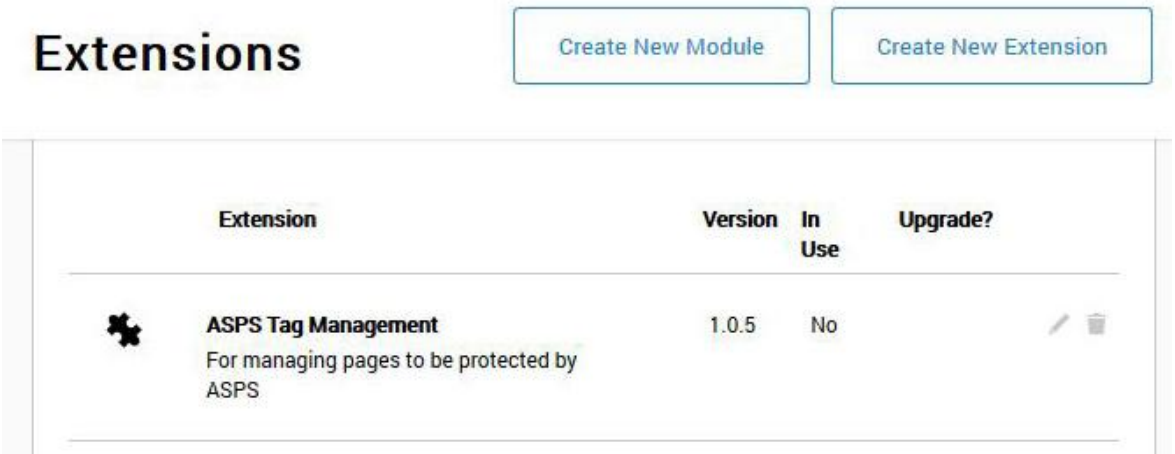

Now click the pencil icon to edit settings.

# **Enabling ASPS Tag Management**

First you need to enable the module for use on all web pages. Open a web page for editing

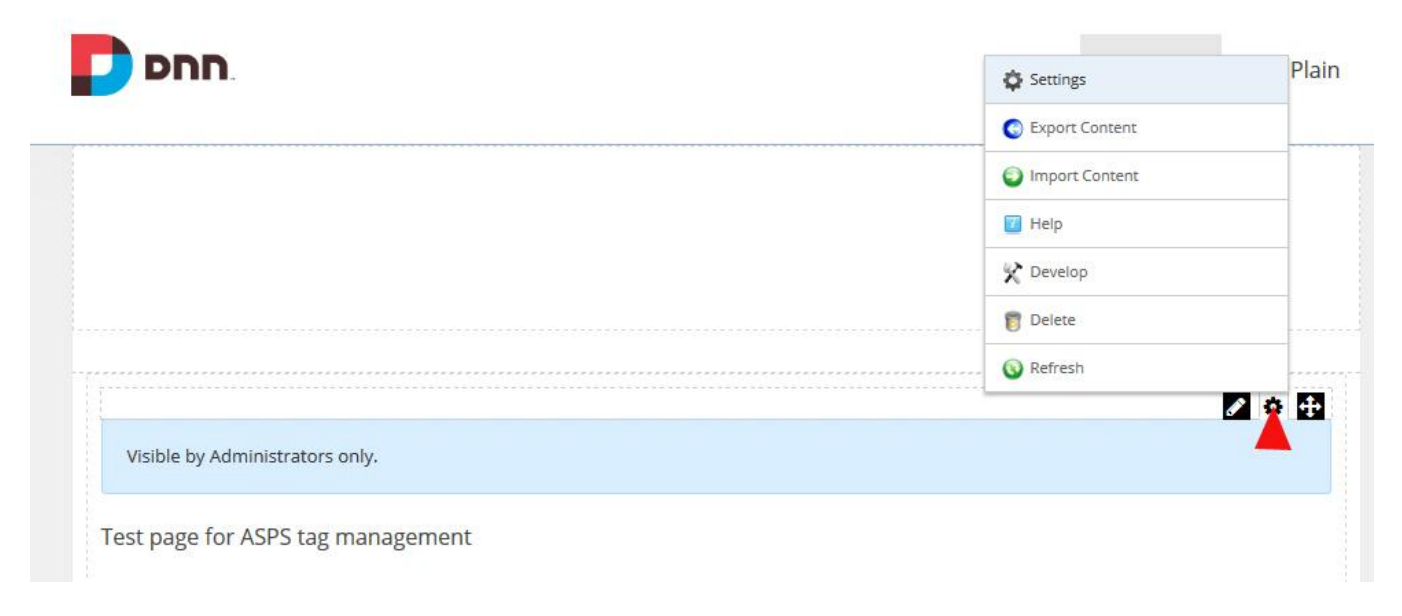

Click on the cog icon and then select "Settings".

 $\overline{1}$ 

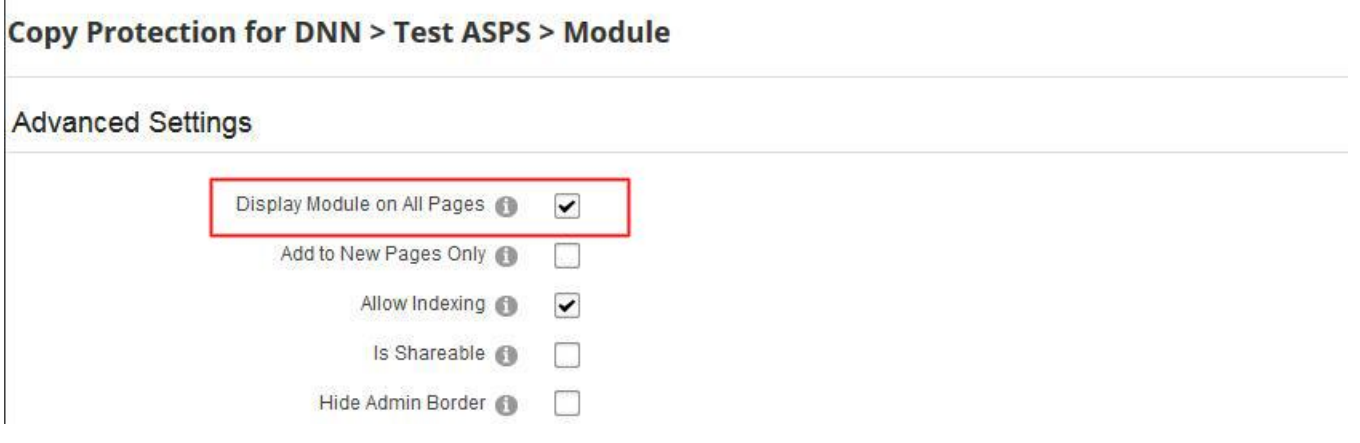

Tick the option to Display On All Pages. Next click the pencil icon to activate edit mode.

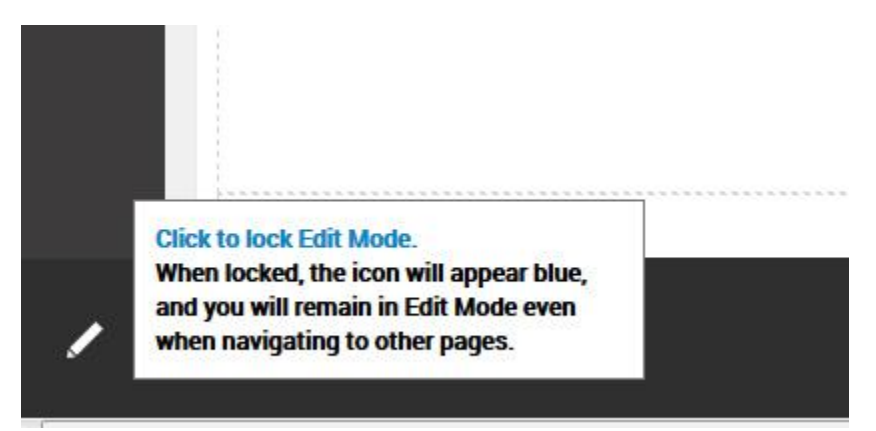

Next you need to add the module to your web page.

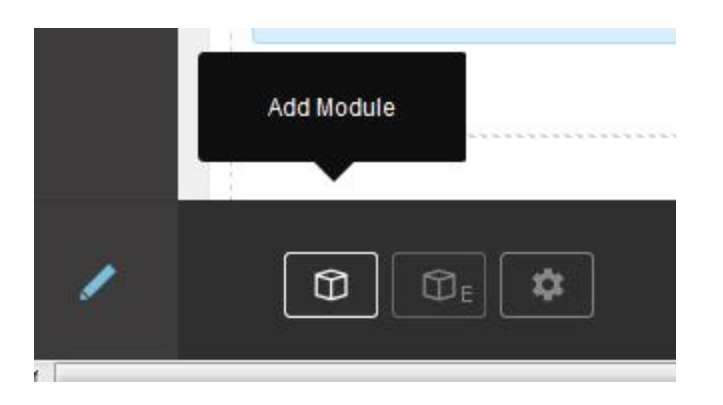

Drag the module to where you want it to appear on your page, preferably the bottom because it does not show anything visible on the live page. However in edit mode you should now have a new set of editing icons.

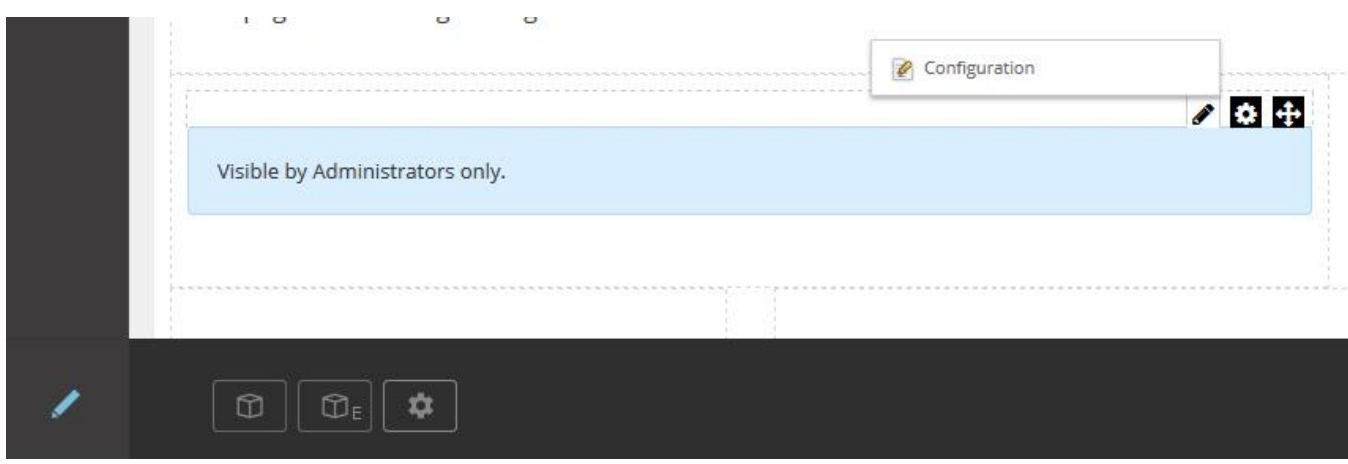

Select "Configuration".

# **Configuring Settings**

First thing to do is nominate the keywords to trigger ASPS. For example if you have a section for lessons that you want to protect, create those pages so that "lesson" appears on their url as either folder or page name. Then simply add "lesson" as a keyword on your ASPS Tag settings page.

Next, set the meta-tags for protection settings, noting that the same settings are applied to all ASPS protected pages.

It is that easy to use.

## **Debug Mode**

Debug mode will replace the ArtisReader tag with a non-effective Debug tag that will not activate ASPS and thus enable you to check the HTML of your page.

## **Licensing**

This extension is free. However, you will need a license to use the ArtistScope Site Protection System (ASPS) on your web site. The installation of the ASPS server filter will require server admin privileges to install, so you will need a dedicated or virtual server.

To purchase see – https://www.artistscope.net/ssl/order/order\_asps\_software.asp

Copyright © 1998-2018 ArtistScope. All Rights Reserved - www.artistscope.com